# **Avaliações SAS**

Tutorial de Acesso

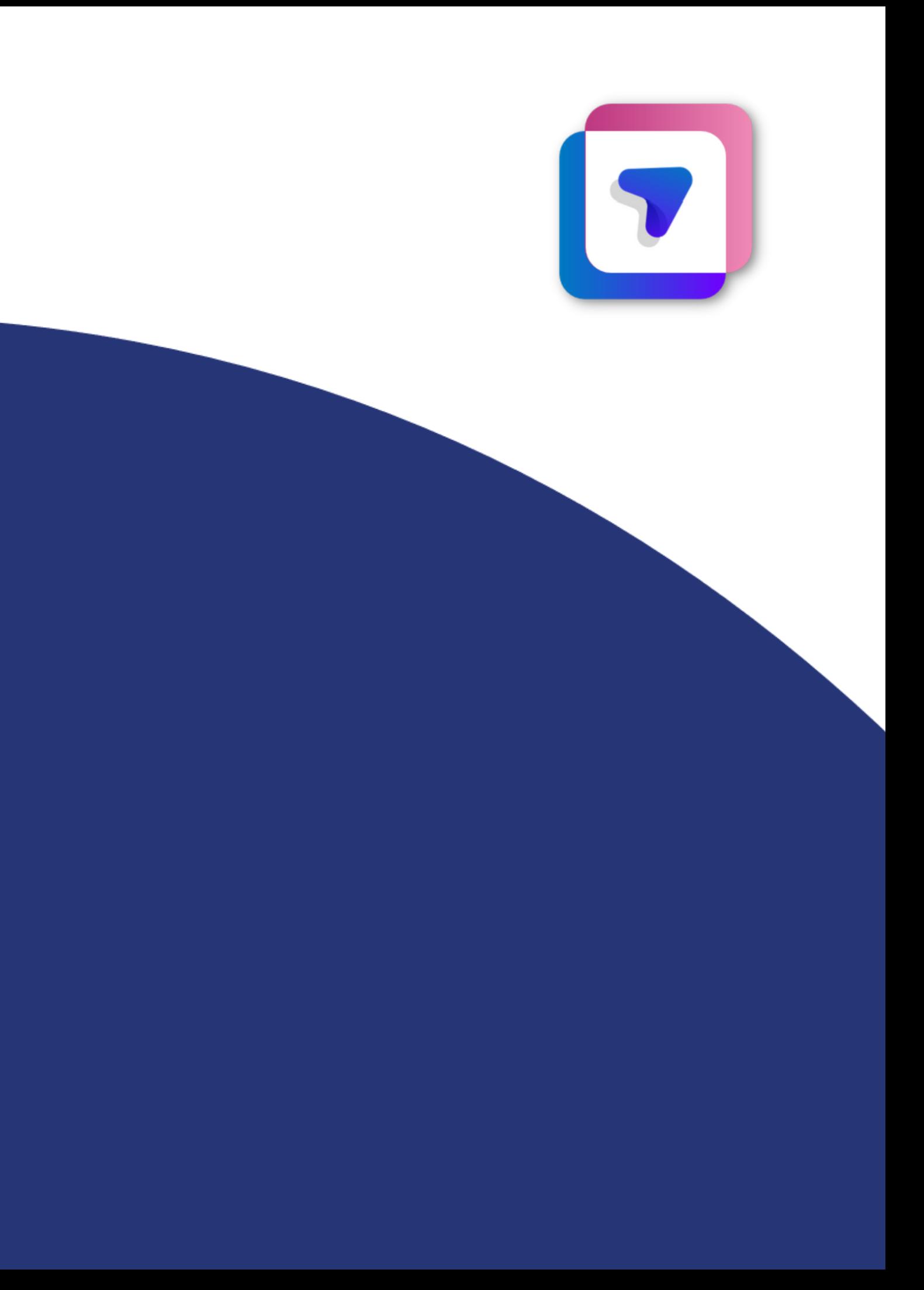

#### Para realizar a avaliação sistemática seu aluno deve:

1. Realizar login no Portal SAS

2. Selecionar o menu "**Avaliações e Exercícios"** e depois apertar em "Plataformas de Avaliações";

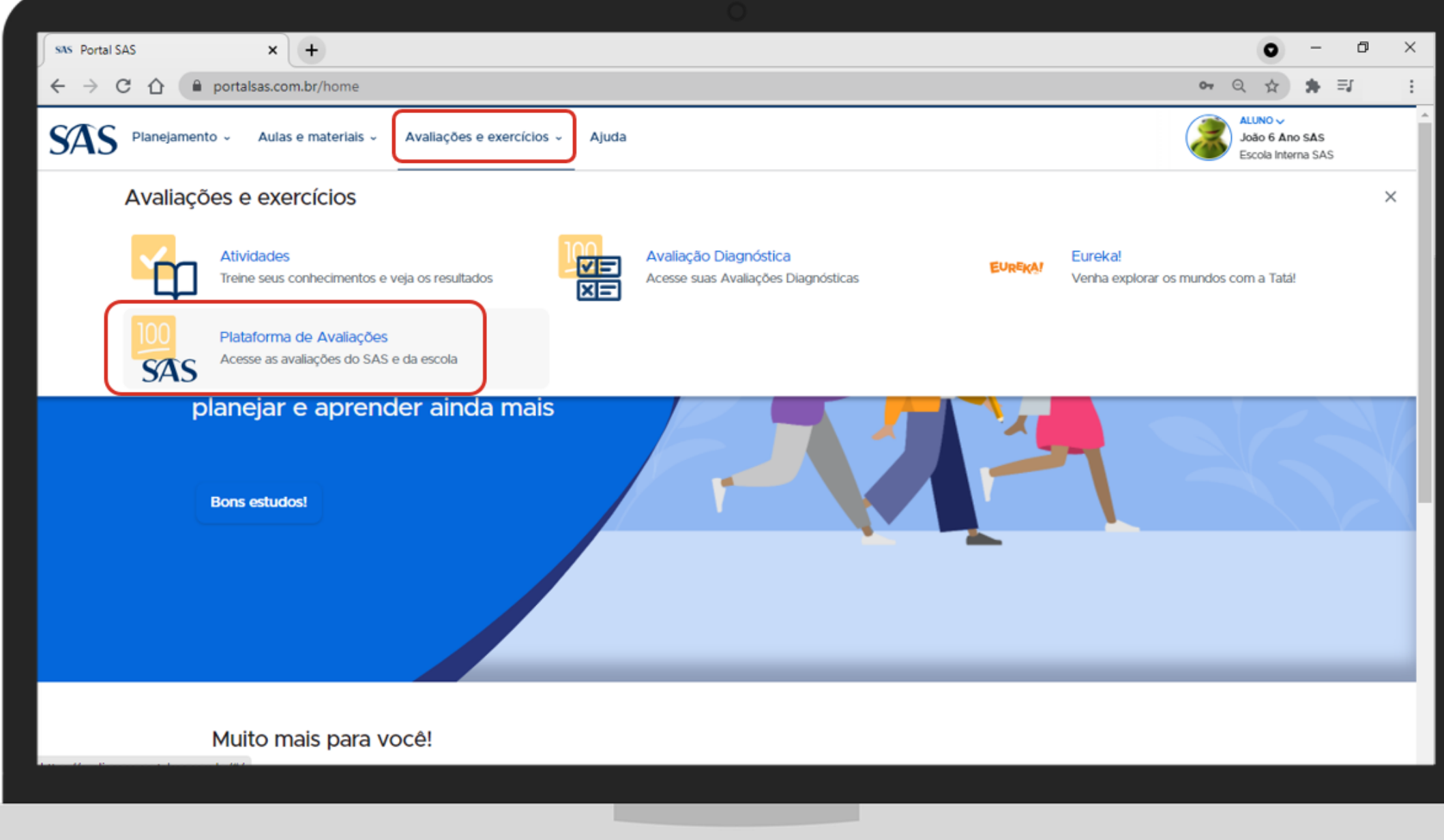

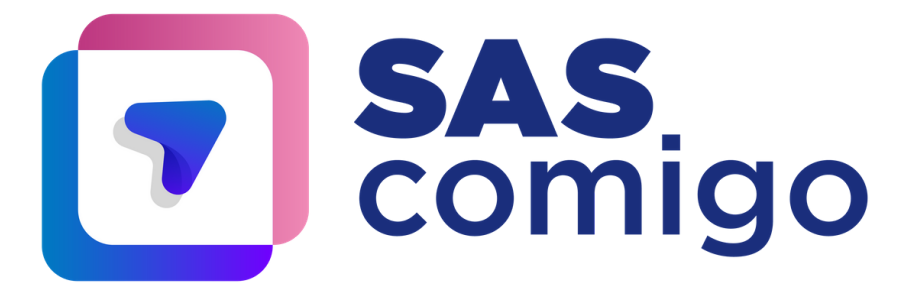

#### 3. Selecionar o **ano**;

#### 4. Selecionar **Avaliação Sistemática**;

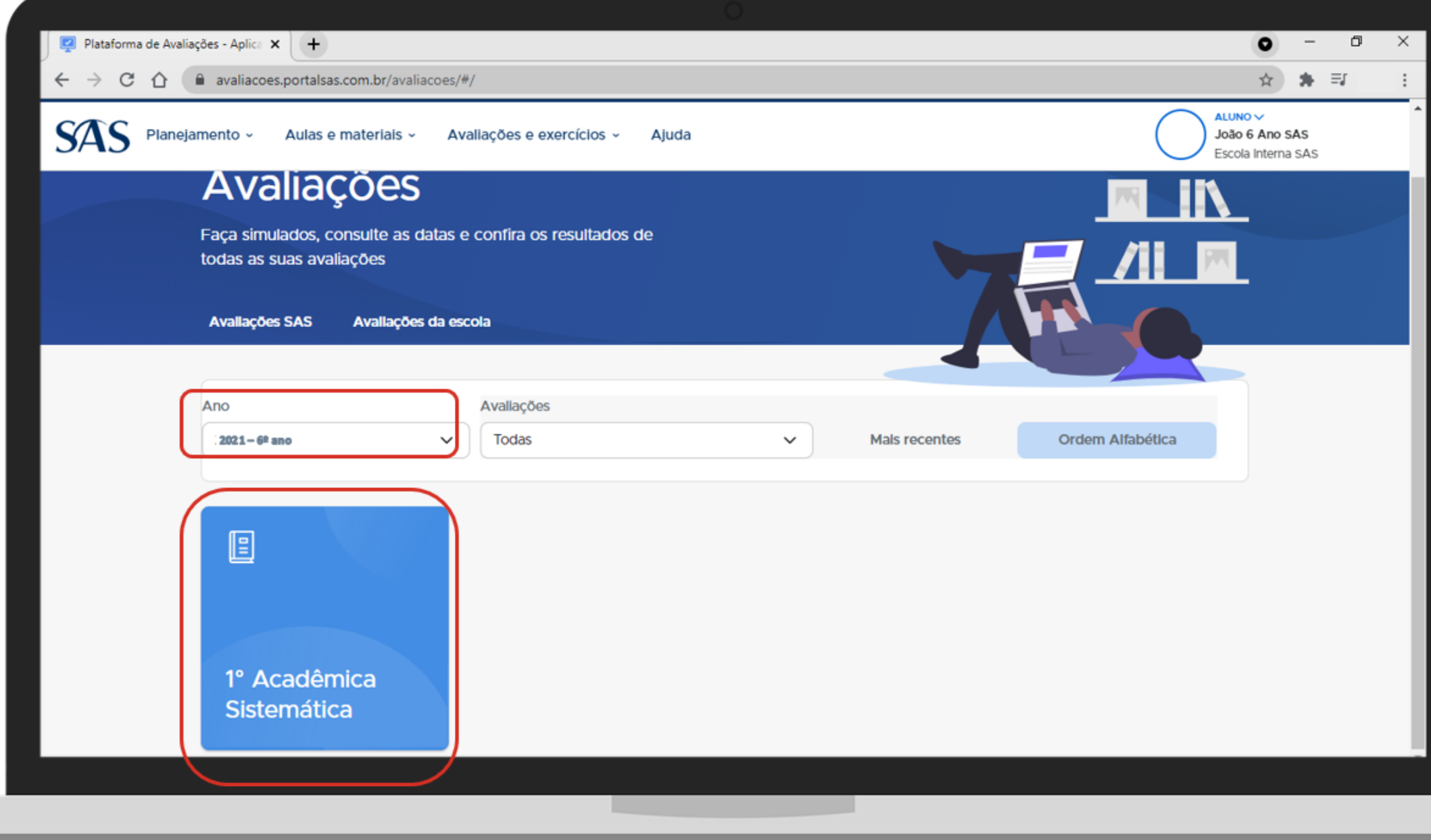

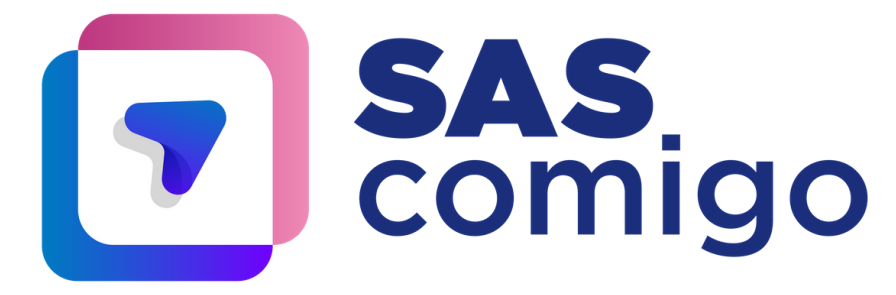

#### 5. Selecionar o **idioma** que preferir;

6. Apertar em **Iniciar a Prova** para prosseguir;

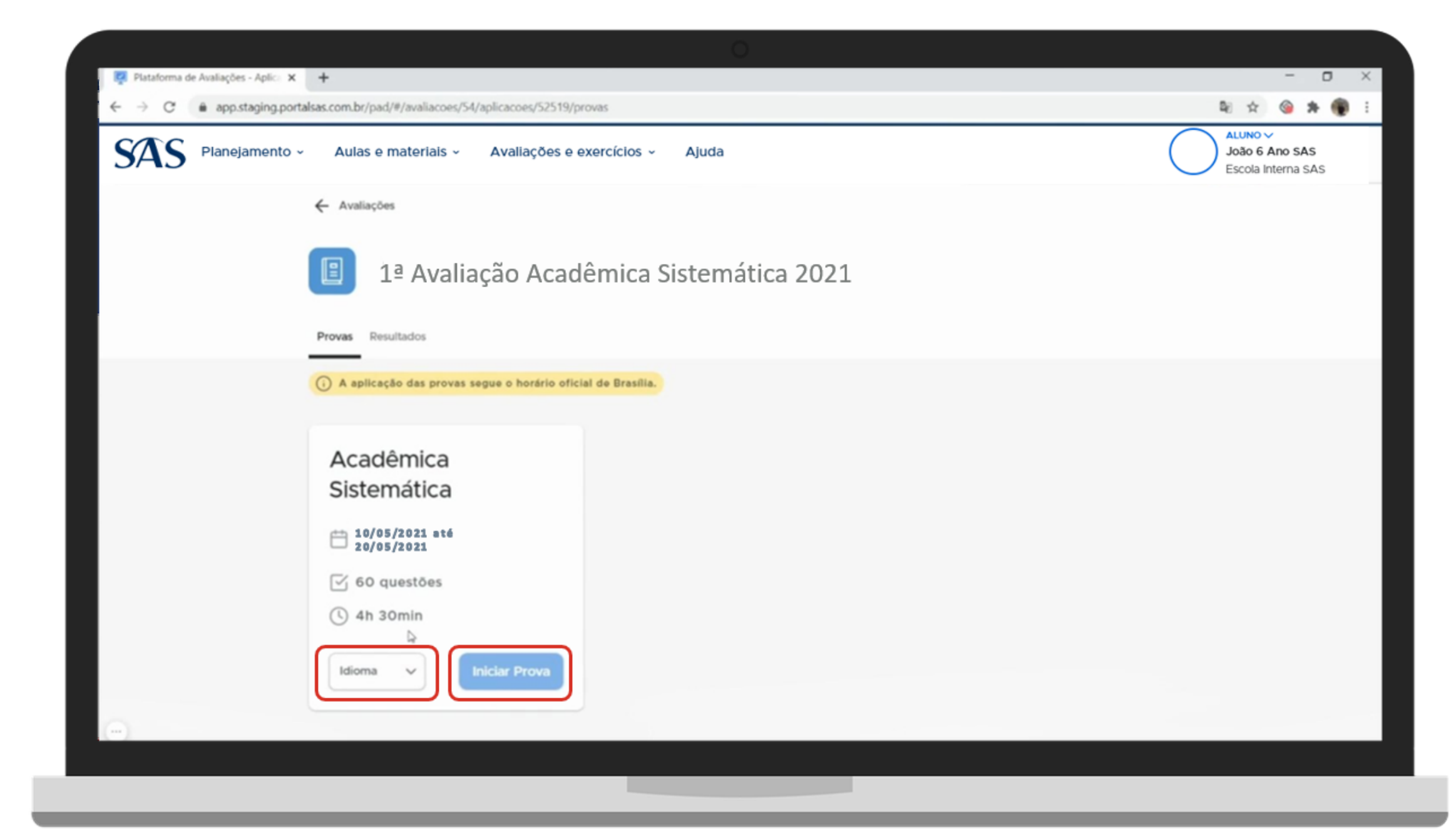

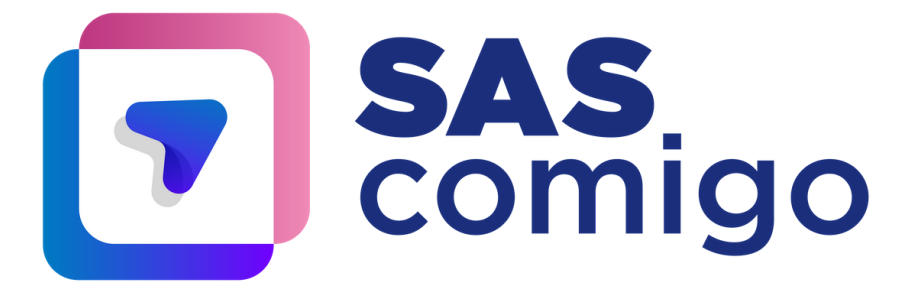

7. Ler as informações sobre a aplicação com atenção; 8. Escolher entre o modo claro ou escuro para a aplicação; 9. Apertar em **Começar**;

**Atenção:** ao apertar em "Começar" , a contabilização do tempo é iniciada. Caso o aluno saia da página da prova, o tempo continua sendo contado.

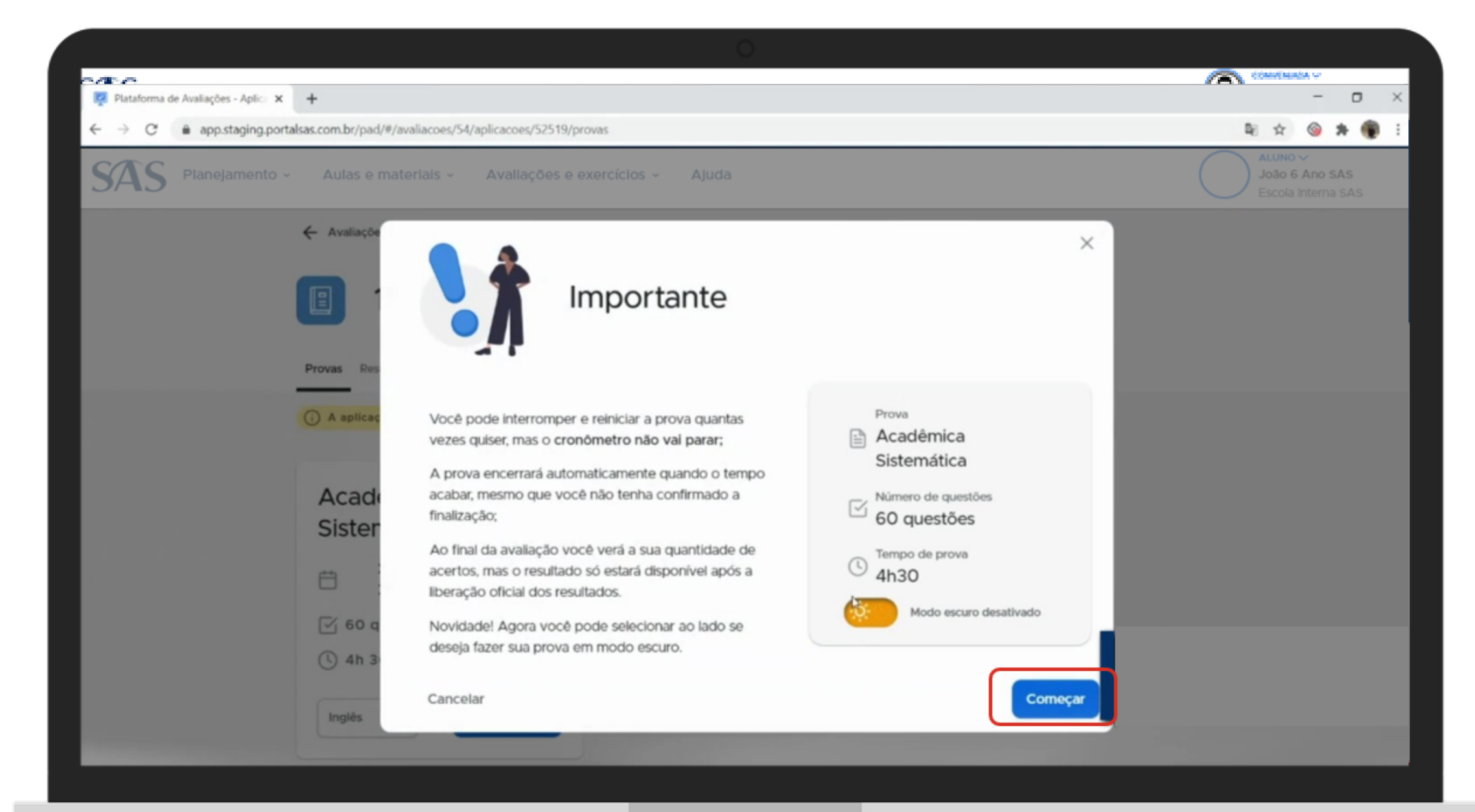

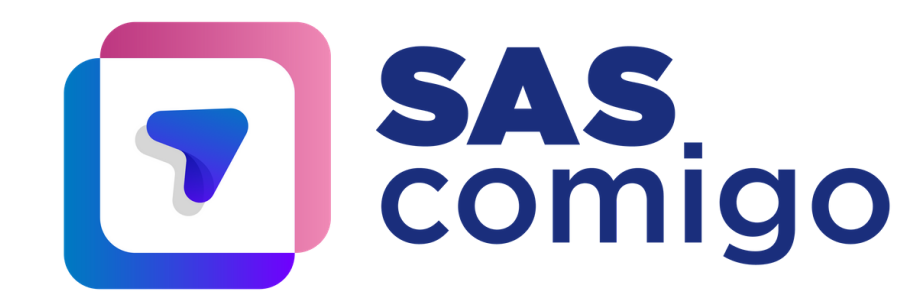

#### 10. Checar em qual questão está e quantas faltam;

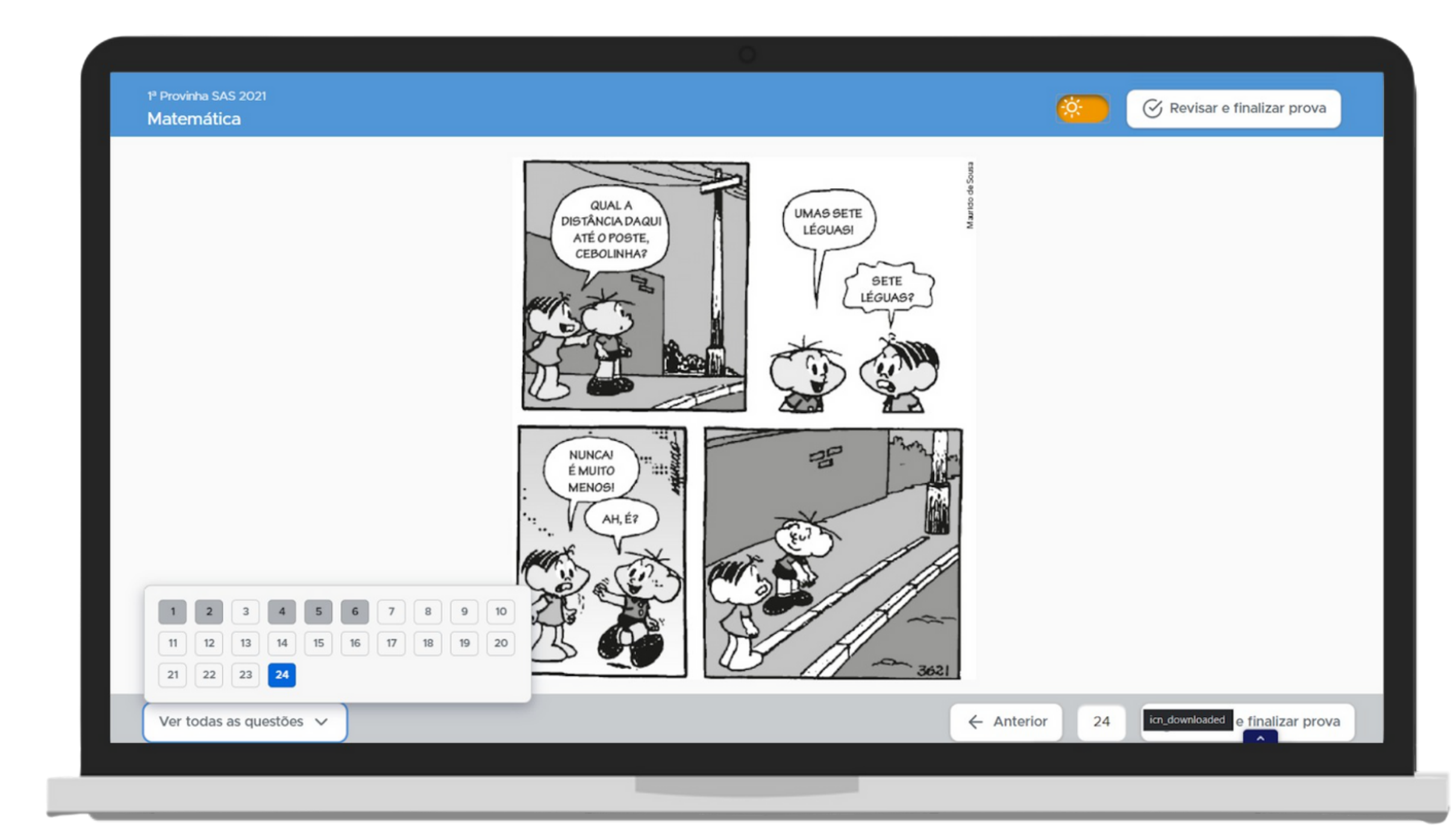

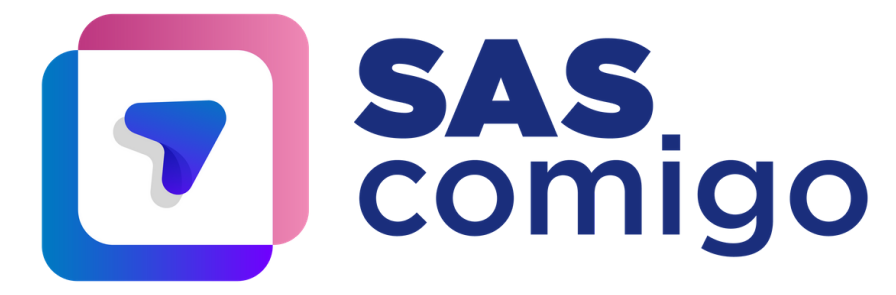

Acesse os tutoriais no **Portal SAS** no menu **AJuda**

#### 11. Escolher a visualização em modo claro ou escuro a qualquer momento;

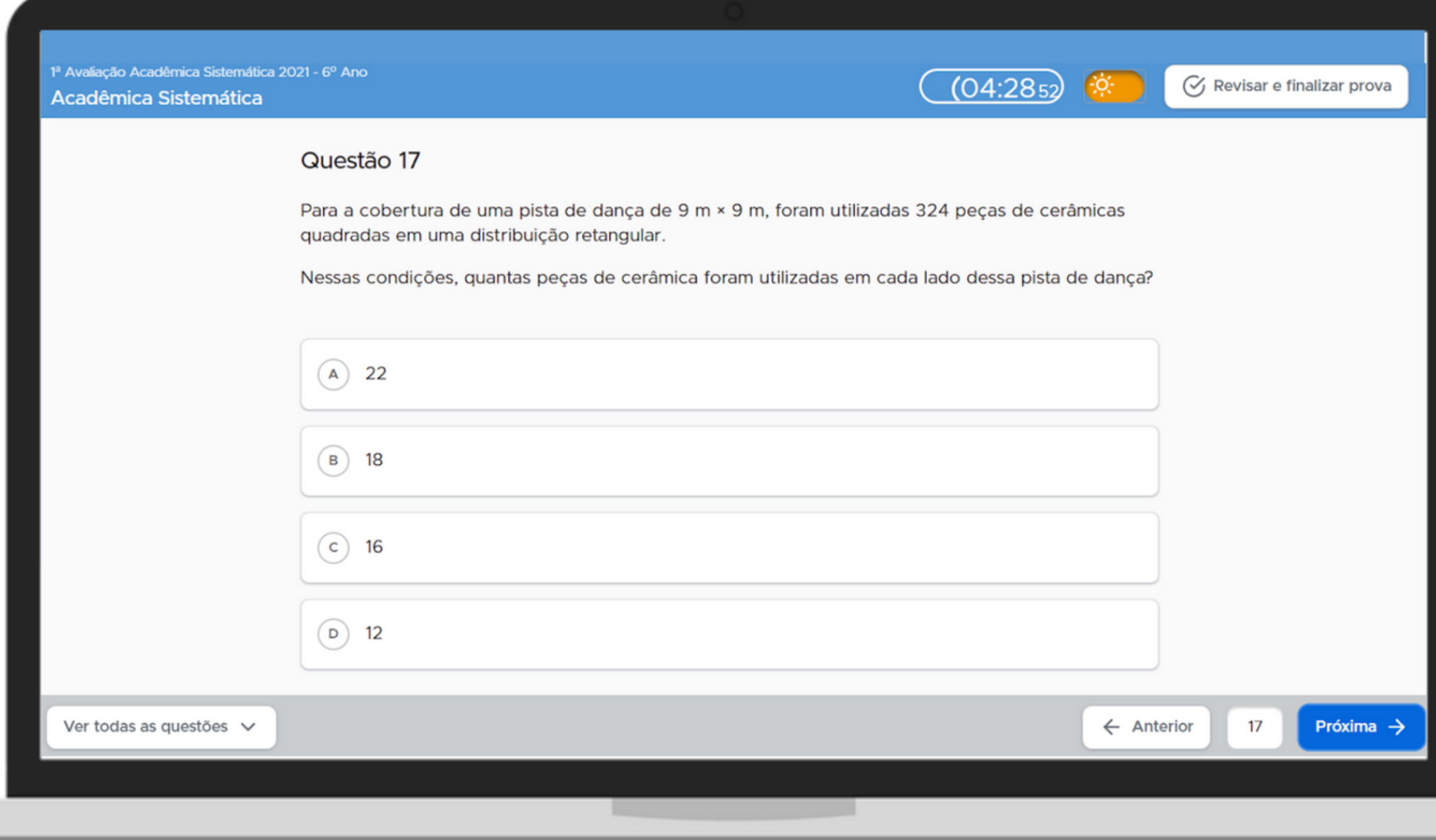

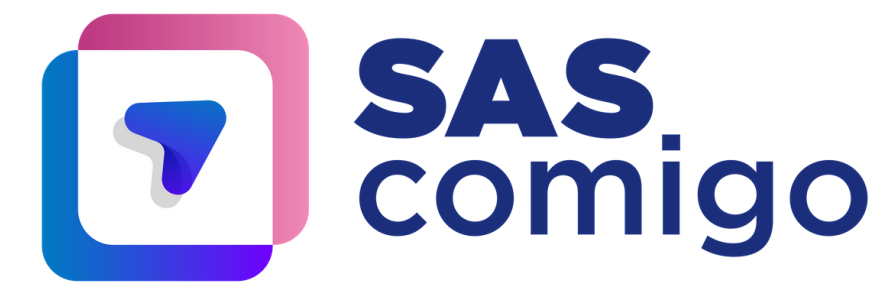

Acesse os tutoriais no **Portal SAS** no menu **AJuda**

#### 11. Escolher a visualização em modo claro ou escuro a qualquer momento;

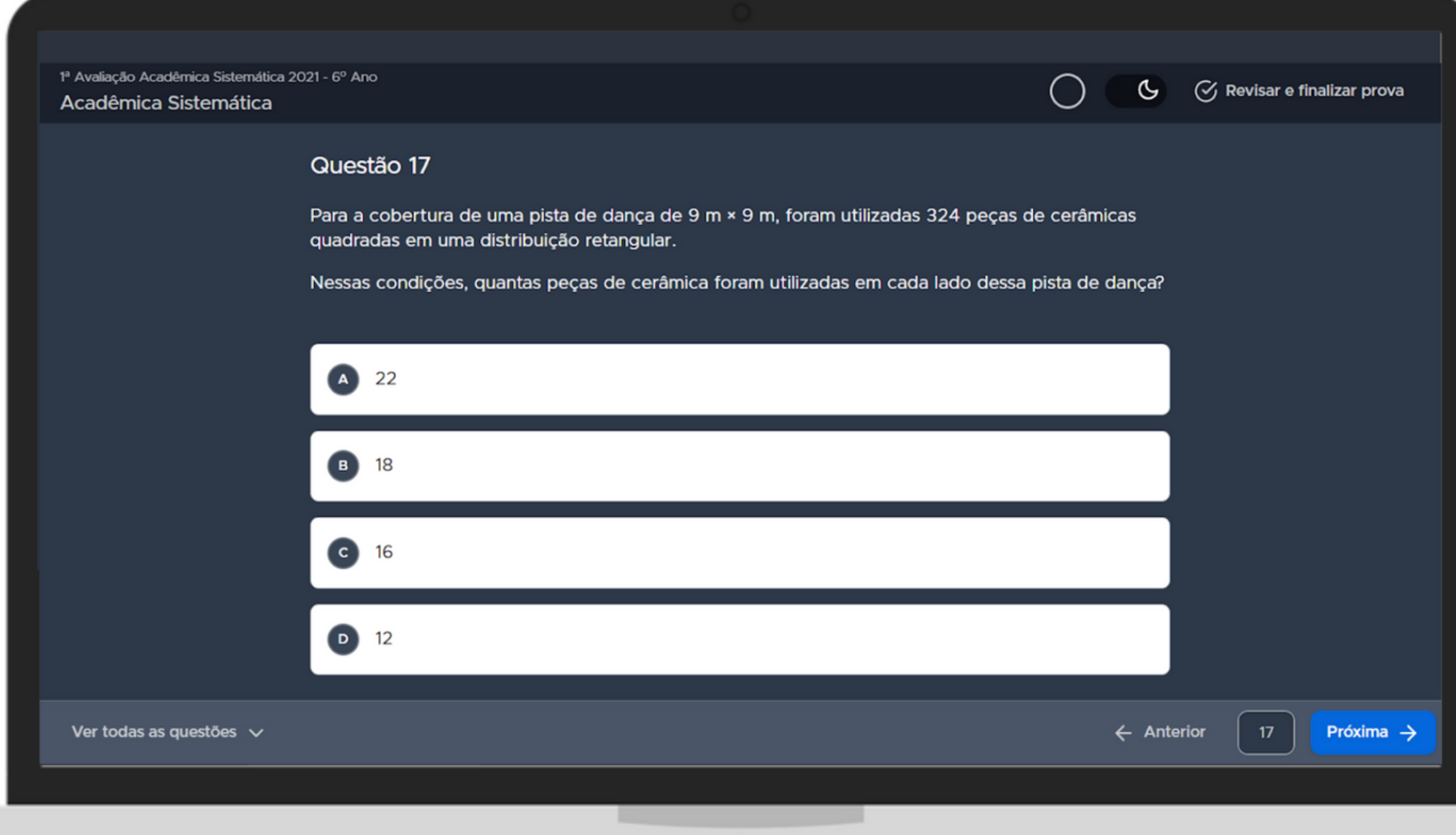

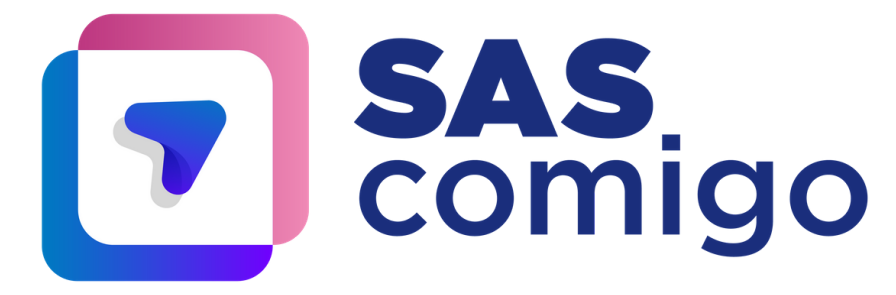

12. Revisar a prova antes de finalizar. Você pode modificar as respostas ou verificar se respondeu toda a avaliação; 13. Após a revisão, finalizar a prova no botão indicado;

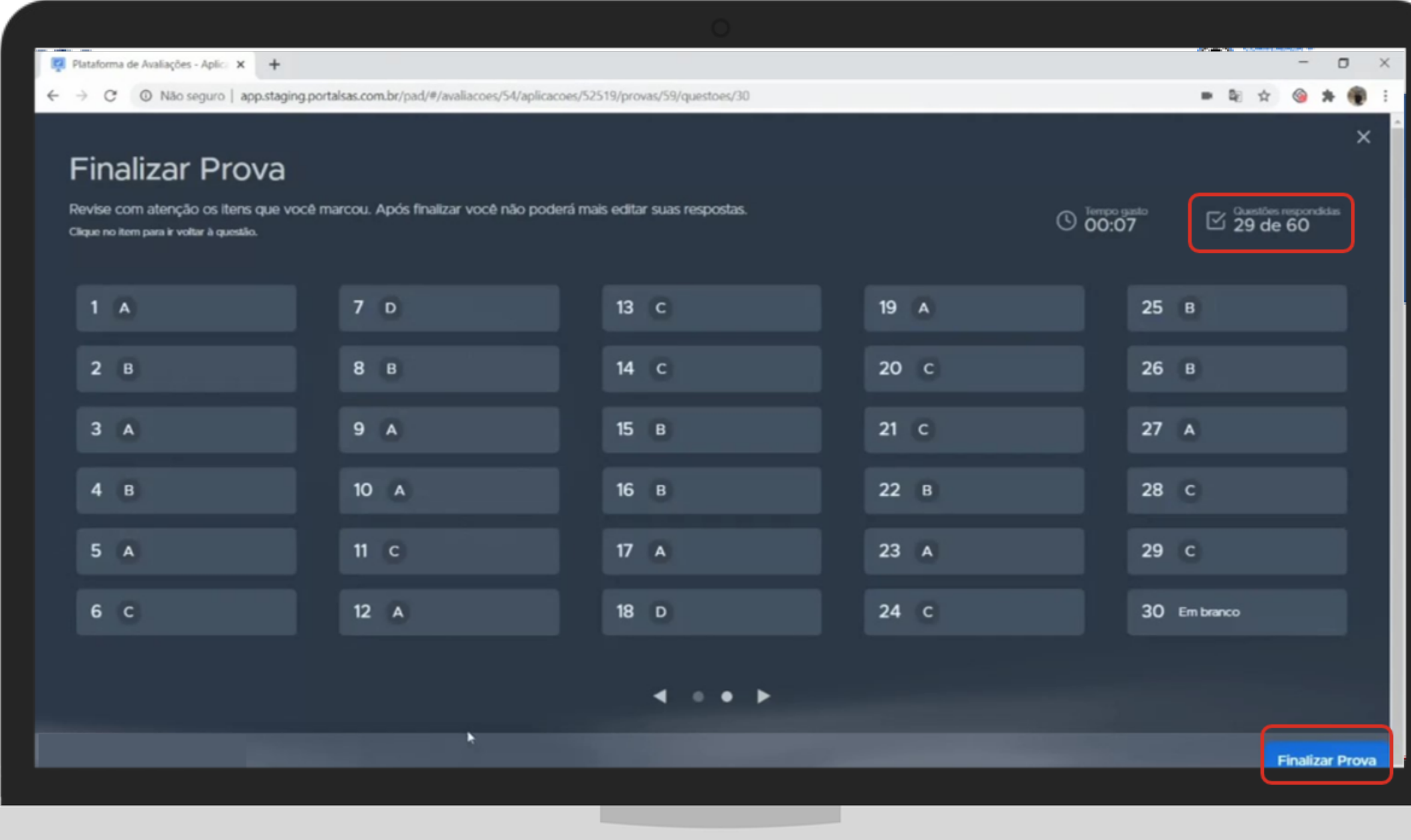

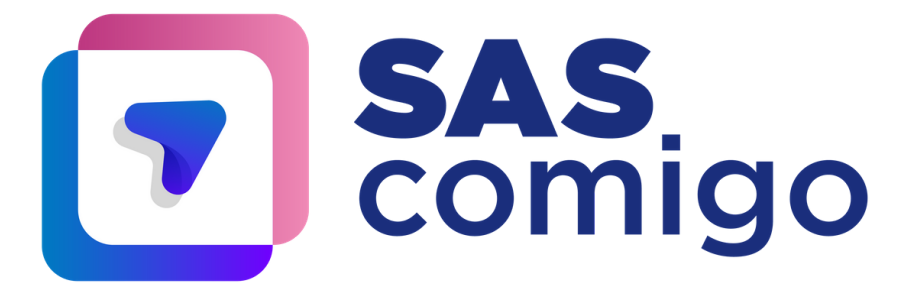

#### 14. Confirmar para finalizar a avaliação;

## **Atenção:** uma vez que a prova for finalizada, não será possível realizar alterações nas respostas.

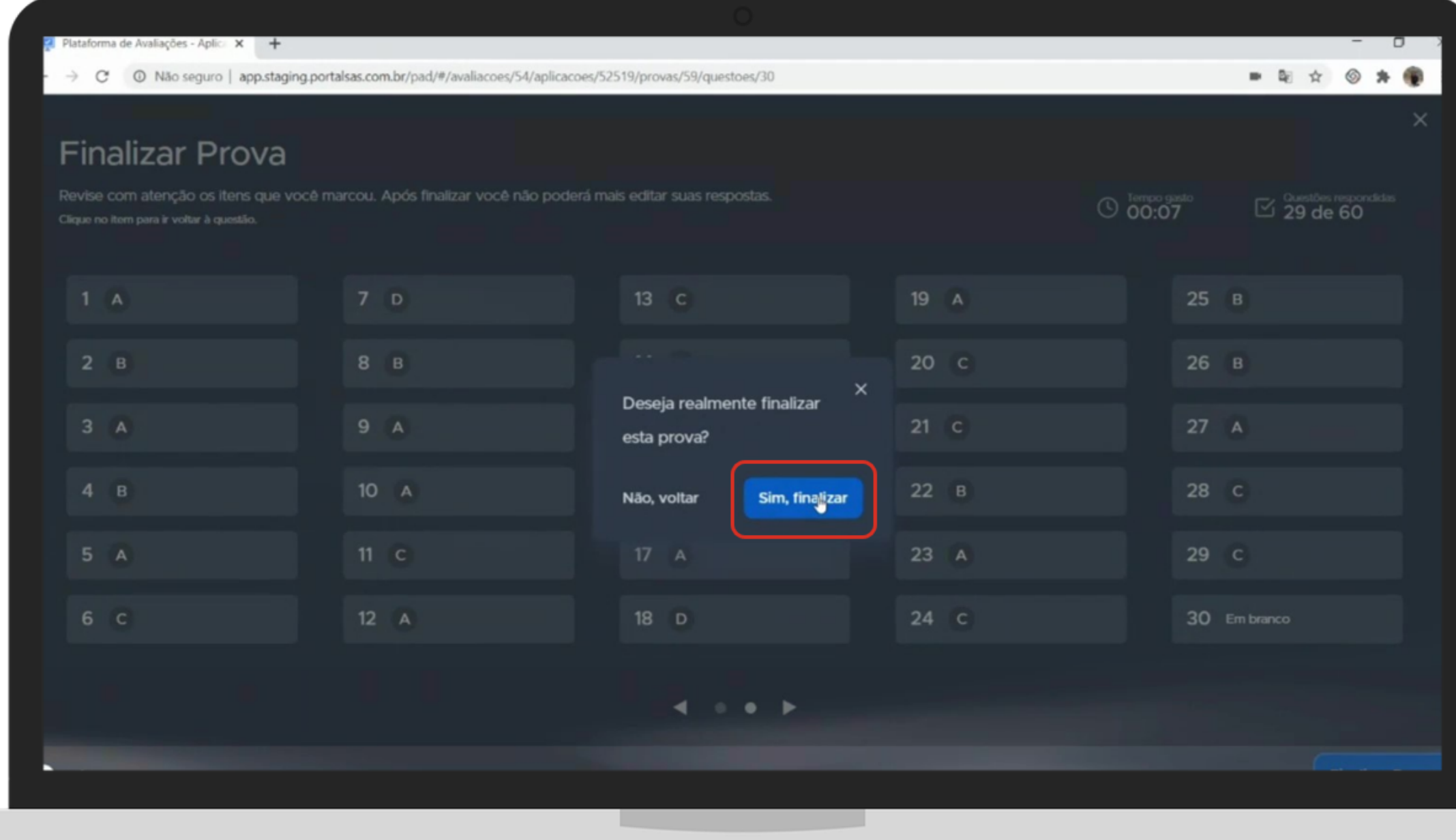

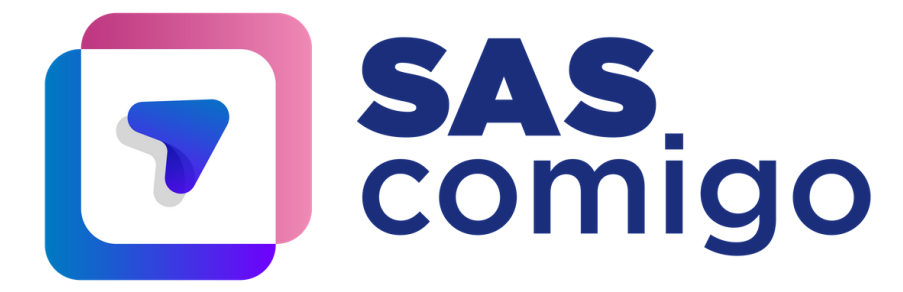

### 15. Ao término da avaliação, você pode conferir quantas questões acertou.

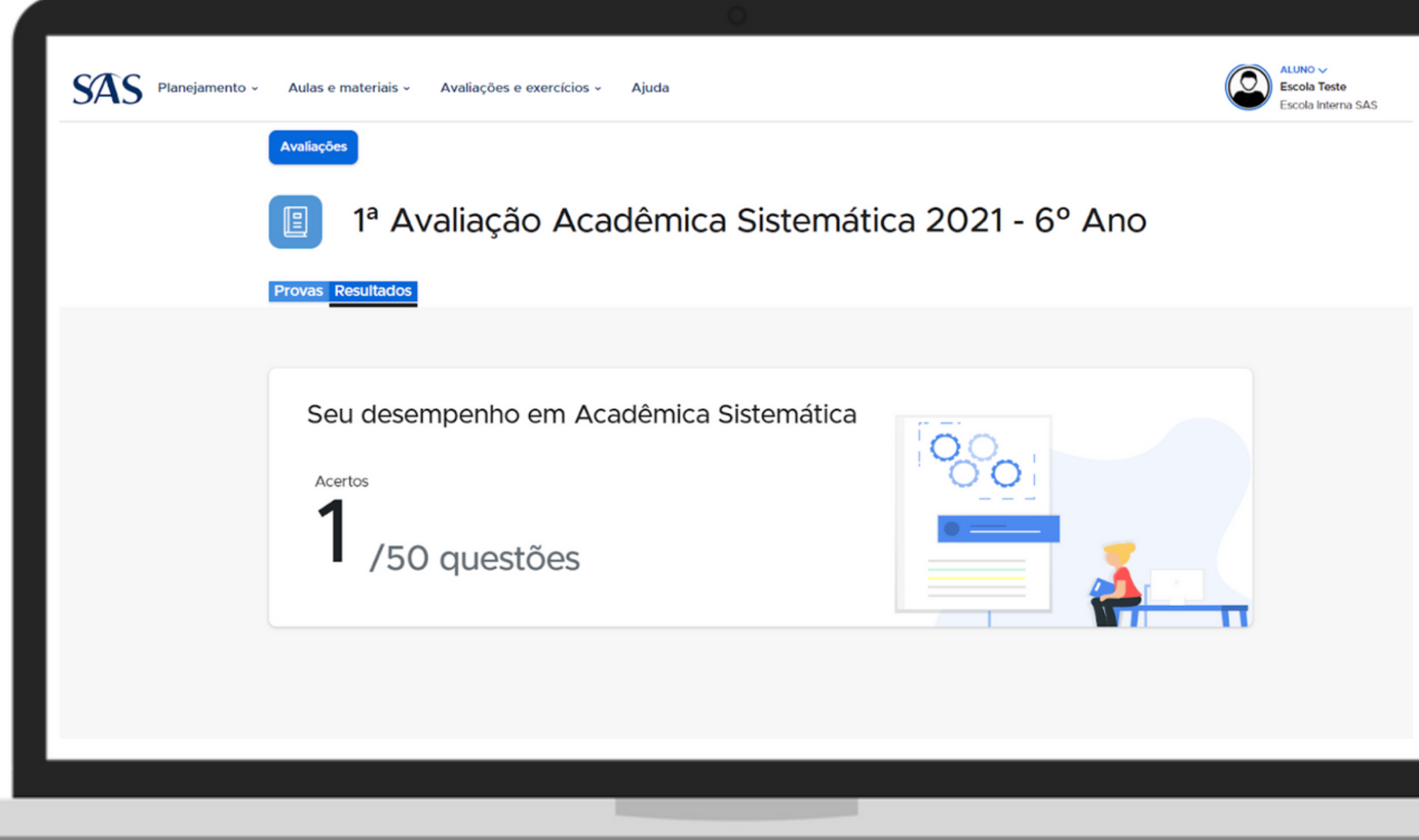

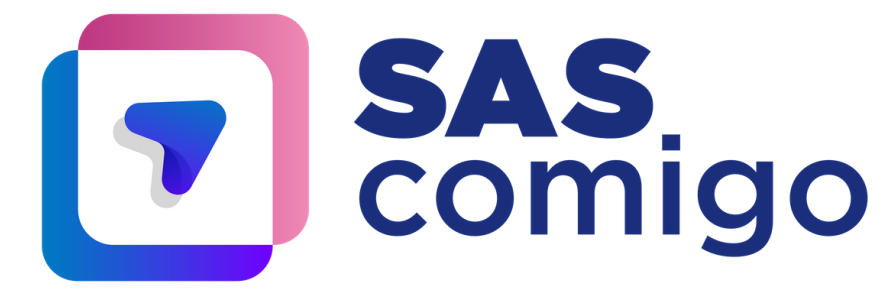

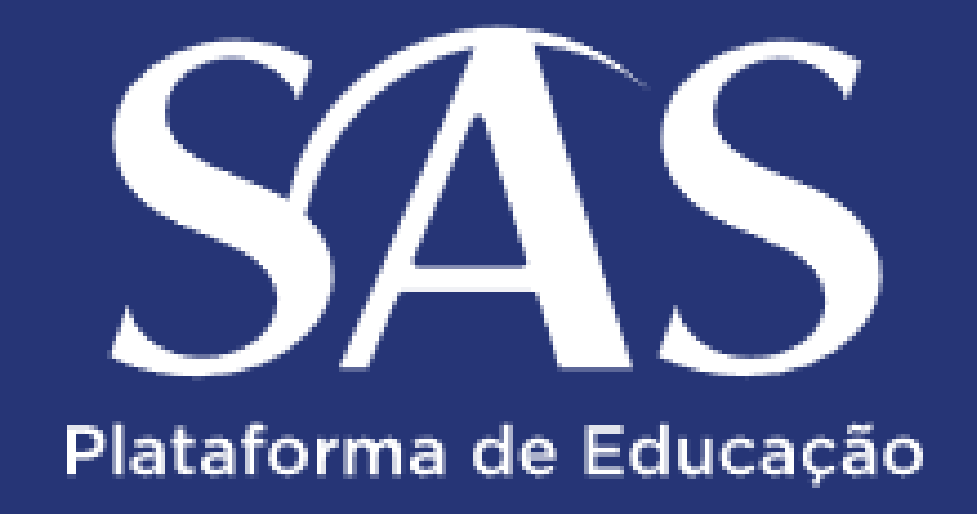

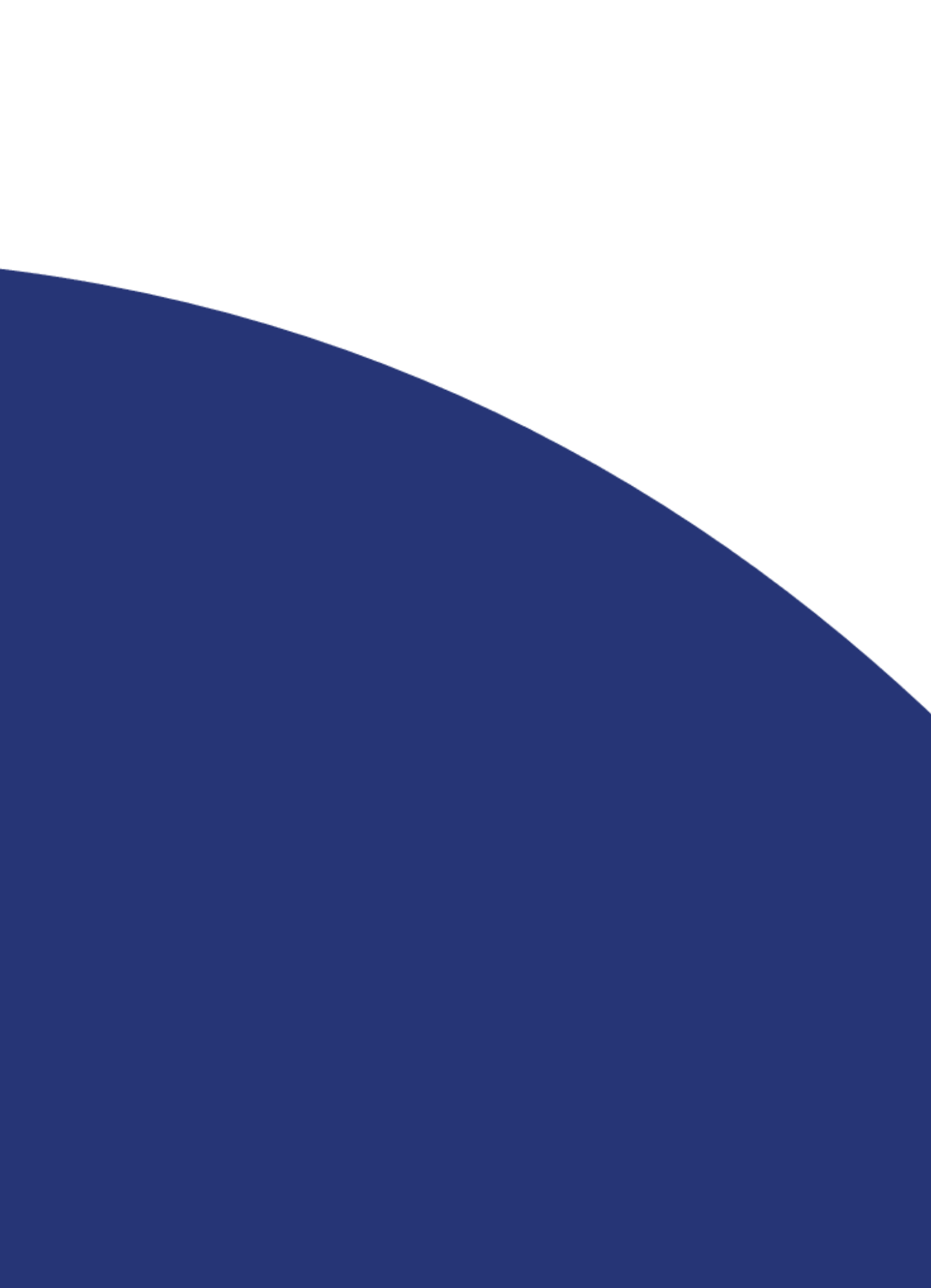